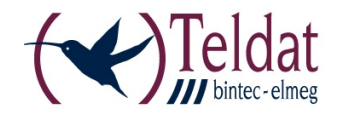

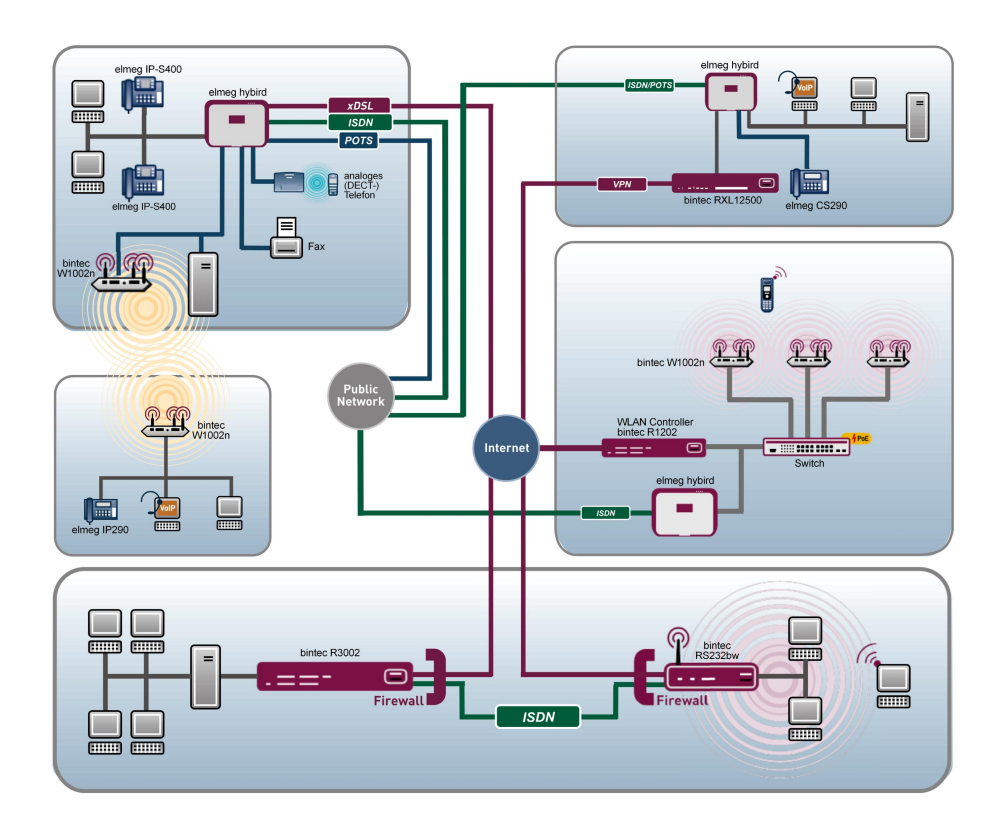

# Release Notes

9.1.3

Copyright© Version 1.0, 2012 Teldat GmbH

#### **Legal Notice**

#### **Aim and purpose**

This document is part of the user manual for the installation and configuration of Teldat devices. For the latest information and notes on the current software release, please also read our release notes, particularly if you are updating your software to a higher release version. You will find the latest release notes under [www.teldat.de](http://www.teldat.de) .

#### **Liability**

This manual has been put together with the greatest possible care. However, the information contained in this manual is not a guarantee of the properties of your product. Teldat GmbH is only liable within the terms of its conditions of sale and supply and accepts no liability for technical inaccuracies and/or omissions.

The information in this manual can be changed without notice. You will find additional information and also release notes for Teldat devices under [www.teldat.de](http://www.teldat.de) .

Teldat devices make WAN connections as a possible function of the system configuration. You must monitor the product in order to avoid unwanted charges. Teldat GmbH accepts no responsibility for data loss, unwanted connection costs and damage caused by unintended operation of the product.

#### **Trademarks**

Teldat trademarks and the Teldat logo, bintec trademarks and the bintec logo, elmeg trademarks and the elmeg logo are registered trademarks of Teldat GmbH.

Company and product names mentioned are usually trademarks of the companies or manufacturers concerned.

#### **Copyright**

All rights reserved. No part of this manual may be reproduced or further processed in any way without the written consent of Teldat GmbH. The documentation may not be processed and, in particular, translated without the consent of Teldat GmbH.

You will find information on guidelines and standards in the declarations of conformity under [www.teldat.de](http://www.teldat.de) .

#### **How to reach Teldat GmbH**

Teldat GmbH, Südwestpark 94, D-90449 Nuremberg, Germany, Phone: +49 911 9673 0, Fax: +49 911 688 07 25 Teldat France S.A.S., 6/8 Avenue de la Grande Lande, F-33174 Gradignan, France, Phone: +33 5 57 35 63 00, Fax: +33 5 56 89 14 05 Internet: [www.teldat.de](http://www.teldat.de)

# **Table of Contents**

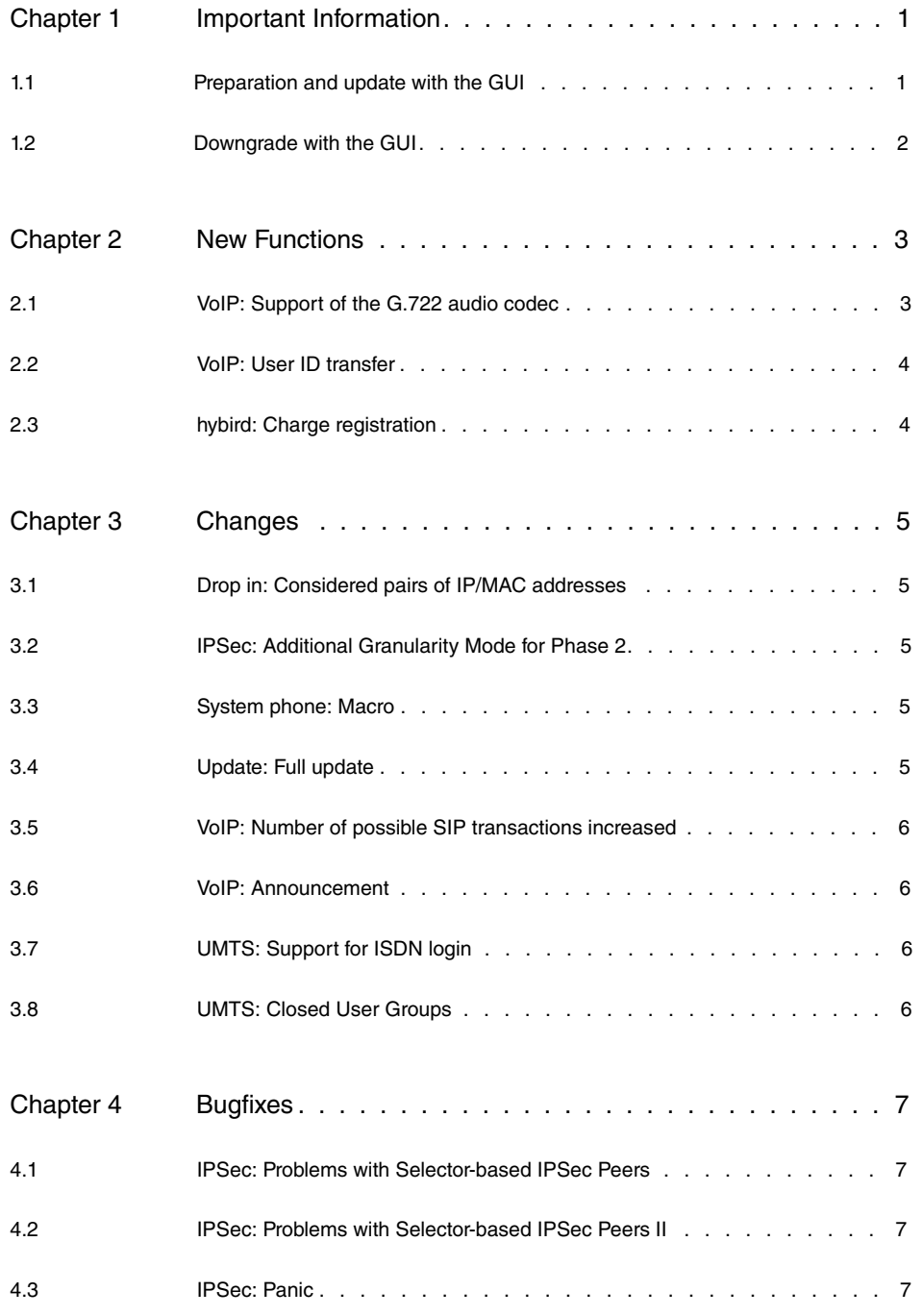

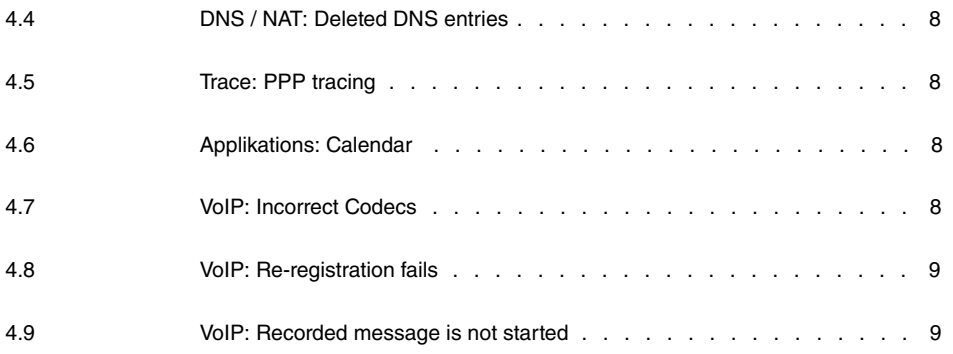

# <span id="page-4-1"></span><span id="page-4-0"></span>**Chapter 1 Important Information**

## **1.1 Preparation and update with the GUI**

Updating the system software with the Graphical User Interface is done using a BLUP (bintec Large Update) file so as to update all the necessary modules intelligently. All those elements that are newer in the BLUP than on your gateway are updated.

#### **Note**

耳

The result of an interrupted updating operation could be that your gateway no longer boots. Hence, do not turn your gateway off during the update.

To prepare and carry out any update to **System Software 9.1.3** using the Graphical User Interface, proceed as follows:

- (1) For the update, you'll need the  $\textsc{xxxx\_b19103}. \textsc{xxxfile}$ , where  $\textsc{xxxx}$  stands for you device. Ensure that the file that you require for the update is available on your PC. If the file is not available on your PC, enter [www.teldat.de](http:// www.teldat.de) in your browser. The Teldat homepage will open. You will find the required file in the download area for your gateway. Save it on your PC.
- (2) Backup the current boot configuration before updating. Export the current boot configuration using the **Maintenance**->**Software & Configuration** menu in the Graphical User Interface. To do this, select: Action =  $\text{Export } \text{confirm}$   $\text{configuration}$ , Current File **Name in Flash =**  $boot$ **, Include certificates and keys =**  $enabled$ **, Configuration Encryption** =  $disabled$  Confirm this with **Go**. The Open <name of gateway>.cf window opens. Leave the selection  $Save$   $file$  and click OK to save the configuration to your PC. The file <name of gateway.cf> is saved and the **Downloads** window shows the saved file.
- (3) Update to **System Software 9.1.3** via the **Maintenance**->**Software & Configuration** menu. To do this, select: **Action** = *Update system software*, **Source Location** = Local File, Filename = XXXXX\_b19103.xxx. Confirm with Go. The message "System request. Please stand by. Operation in progress." or "System Maintenance. Please stand by. Operation in progress." shows that the selected file is being uploaded to the device. When the upload procedure is finished, you will see the message "System - Maintenance. Success. Operation completed successfully". Click **Reboot**. You will see,0, the message "System - Reboot. Rebooting. Please wait. This takes approximately 40 seconds". The device will start with the new system software, and the browser window will open.

### <span id="page-5-0"></span>**1.2 Downgrade with the GUI**

If you wish to carry out a downgrade, proceed as follows:

- (1) Replace the current boot configuration with the previous backup version. Import the saved boot configuration via the **Maintenance**->**Software & Configuration** menu. To do this, select: Action = *Import configuration*, Configuration Encryption = disabled, Filename = <name of device>. cf. Confirm this with Go. The message "System request. Please stand by. Operation in progress." or "System Maintenance. Please stand by. Operation in progress." indicates that the selected configuration is being uploaded to the device. When the upload procedure is finished, you will see the message "System - Maintenance. Success. Operation completed successfully." Click **Reboot**. You will see the message "System - Reboot. Rebooting. Please wait. This takes approximately 40 seconds." The device will start and the browser window will open. Log into your device.
- (2) Downgrade to the desired software version using the **Maintenance**->**Software &Configuration** menu.

To do this, select: **Action** = *Update system software*, **Source Location** = Local File, Filename = RXL\_Series\_b19102.biq (example). Confirm with **Go**. The message "System request. Please stand by. Operation in progress." or "System Maintenance. Please stand by. Operation in progress." shows that the selected file is being uploaded to the device. When the upload procedure is finished, you will see the message "System - Maintenance. Success. Operation completed successfully". Click **Reboot**. You will see the message "System - Reboot. Rebooting. Please wait. This takes approximately 40 seconds". The device will start with the new system software, and the browser window will open.

You can log into your device and configure it.

# <span id="page-6-0"></span>**Chapter 2 New Functions**

**System Software 9.1.3** includes a number of new functions that significantly improve performance compared with the previous version of the system software.

#### **Note**

Please note that not all the functions listed here are available for every device. Please refer, if necessary, to the current data sheet for your device or to the relevant manual.

## <span id="page-6-1"></span>**2.1 VoIP: Support of the G.722 audio codec**

As of **System Software 9.1.3** , the devices of the **elmeg** hybird 300/600 and **elmeg** hybird 120/130 series support the G.722 audio codec which substantially increases the quality of your VoIP calls.

During VoIP calls, this audio codec captures even very high and low frequences in the range of 50-7000 Hz. Moreover, the transmitted voice pattern corresponds almost exactly to the original due to a sampling rate of 16 kHz. Overall, this leads to high-end audio transmission that is perceived as almost natural: The audio codec reaches a mean opinion score (MOS) of at least 4.5. It, however, requires a 64 kbit/s data transfer rate.

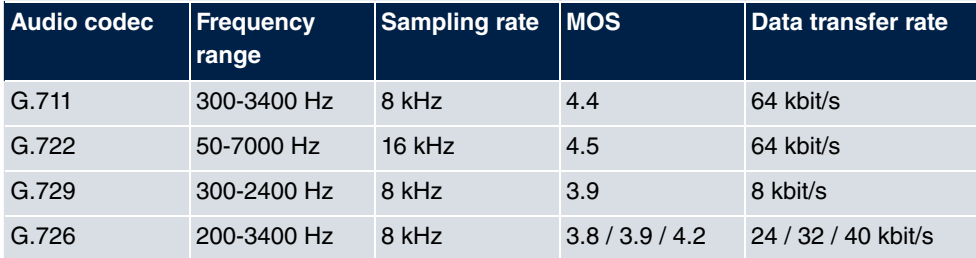

The following table presents all available audio codecs of our PBX systems:

You can activate any audio codec by creating an appropriate codec profile in the Graphical User Interface (GUI) and assigning this to a SIP provider or terminal.

New profiles are created in the **VoIP** -> **Settings** -> **Codec Profiles** -> **New** menu. Select *,*  in the **Codec Proposal Sequence** field and activate **G.722**.

Assign the generated codec profile to a VoIP interface in the **VoIP** -> **Settings** -> **SIP Provider** -> menu by selecting the corresponding profile under **Codec Profiles**.

You can assign the corresponding profile to the IP system phones, **elmeg** IP1x0 telephones or VoIP telephones in the respective **Terminals** menu by choosing the corresponding **Codec Profile**.

### <span id="page-7-0"></span>**2.2 VoIP: User ID transfer**

You can now set the type of user name (user ID) transfer, improving the support of the "Clip no screening" feature for some providers.

In the **VoIP** -> **Settings** -> **SIP Provider**->**Advanced Settings**+**SIP Header Field for User Name** menu, you can select if the value of the User Name field is transmitted in the  $P$ -*Preferred* or *P-Asserted* field of the SIP Header - or in neither of these fields.

## <span id="page-7-1"></span>**2.3 hybird: Charge registration**

The devices of the **elmeg** hybird 300/600 series now support charge data output via the analog RS-232 interface after each completed call. Any commercially available hotel application can read and process this charge information.

You can activate this function in the **Applications** -> **Call Data Records** -> **General** menu under **Transfer call data records via Serial 2** . All stored information and subsequently every single connection data record are provided to the connected hotel application.

This setting is saved as  *)*  in the **mps** -> **mpsSysUserConfigTable** -> **mpsSysUserConfig** MIB table under **mpsSysUserConfigFacilities**.

# <span id="page-8-0"></span>**Chapter 3 Changes**

<span id="page-8-1"></span>The following changes have been made in **System Software 9.1.3** .

# **3.1 Drop in: Considered pairs of IP/MAC addresses**

You can now determine which pairs of IP/MAC addresses are used for package distribution in drop in groups.

To do this a new variable **ipDropinGroupArpPolicy** was introduced in the **ip** -> **ipDropin-GroupTable** MIB table. It is accessible via the SNMP browser. With  $default$  settings IP/ MAC pairs are dynamically generated via ARP from the IP adress pool of the drop in group. This corresponds to the standard behavior. For  $static$ -only only statically predefined or already existing IP/MAC address pairs of the **ipNetToMediaTable** table are considered.

## <span id="page-8-2"></span>**3.2 IPSec: Additional Granularity Mode for Phase 2**

There is a new granularity mode for Phase 2 which creates a /32 Mask (host mask) for locally created packets triggering Phase 2 establishment. Choose **ipsecPrfGranularity**  *&* al\_services (6) in the **ipsec** -> **ipsecProfileTable** to enable this mode.

Enabling this mode may lead to enhanced interoperability with other devices in some specific configurations.

# <span id="page-8-3"></span>**3.3 System phone: Macro**

<span id="page-8-4"></span>In system phones, you can assign a sequence of commands to a macro key. The potential length of such a macro function was increased from 13 to 70 characters.

## **3.4 Update: Full update**

The update mechanism now verifies if a BLUP contains newer system software files. If so, the update is downloaded and installed. Also, file types not already present on the device like additional language versions of the user interface - are now taken into account.

## **3.5 VoIP: Number of possible SIP transactions in-**

### <span id="page-9-0"></span>**creased**

<span id="page-9-1"></span>The maximum usable memory for SIP connections has been increased enhancing system performance in scenarios with large transfer volumes, e.g. within a team.

## **3.6 VoIP: Announcement**

<span id="page-9-2"></span>Announcements are now automatically accepted by VoIP telephones. The function is configured in the respective telephones.

# **3.7 UMTS: Support for ISDN login**

<span id="page-9-3"></span>ISDN login over an LTE connection is now supported.

# **3.8 UMTS: Closed User Groups**

It is now possible to dial into and authenticate against closed user groups over LTE connections.

# <span id="page-10-0"></span>**Chapter 4 Bugfixes**

#### **Note**

Please note that the changes specifically detailed below do not represent the full scope of bugfixes. In particular, the changes do not necessarily apply to all products. Even if the following corrections are not relevant to your device, it will still benefit from the general improvements to the patch.

<span id="page-10-1"></span>The following bugs have been fixed in **System Software 9.1.3** :

## **4.1 IPSec: Problems with Selector-based IPSec Peers**

#### **(ID 17188)**

If an IPSec connection was established over fixed selectors, the data traffic was transferred unencrypted under specific circumstances.

<span id="page-10-2"></span>The problem has been solved.

# **4.2 IPSec: Problems with Selector-based IPSec Peers II**

### **(ID n/a)**

Configured IPSec selectors occasionally affected not only the corresponding peers but all IPSec peers.

<span id="page-10-3"></span>The problem has been solved.

## **4.3 IPSec: Panic**

#### **(ID 17217)**

If more than one trusted CA certificate was used in a Phase-1 profile, a panic occured.

<span id="page-11-0"></span>The problem has been solved.

## **4.4 DNS / NAT: Deleted DNS entries**

#### **(ID 17355)**

When deleting the NAT entry of an interface, the DNS server entry was also deleted.

<span id="page-11-1"></span>The problem has been solved.

## **4.5 Trace: PPP tracing**

### **(ID 17154)**

It was not possible to trace a PPP interface if it was not in an "up" state.

<span id="page-11-2"></span>The problem has been solved.

## **4.6 Applikations: Calendar**

### **(ID 16788)**

In the Applications -> Calendar -> Calendar->  $\bigcirc$  -> Mon - Sun menu, individual Switch**ing Points** were missorted.

<span id="page-11-3"></span>The problem has been solved.

## **4.7 VoIP: Incorrect Codecs**

### **(ID 17450)**

If using a **Codec Proposal Sequence** in a codec profile, incorrect codecs were assigned to the connected telephones. Thus, different codecs could be used for incoming and outgoing connections of a single call.

The problem has been solved.

## <span id="page-12-0"></span>**4.8 VoIP: Re-registration fails**

### **(ID 16821)**

If initiating the registration at a SIP provider over qop="auth", re-registration to avoid an automatic disconnect failed.

<span id="page-12-1"></span>The problem has been solved.

# **4.9 VoIP: Recorded message is not started**

### **(ID 17459)**

In the following scenario a recorded message did not start:

- The codec profile assigned to the SIP provider used the G.729 codec.
- The incoming call was rerouted to a team consisting of an analog and a system telephone.
- The team used Automatic Call Pick-up with a MOH Wavex file.

The problem has been solved.